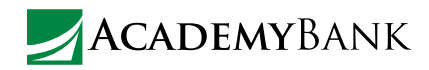

## How to Make<br>
our mobile app. Mobile Deposits<br>Through the mobile app, you'll be able to easily make new check deposits and view

## Deposit checks in a snap—safely and securely through

information about previous ones. Learn how to do both below.

## How to Make a New Deposit

- 1. Log into the mobile app.
- 2. Select the **Deposits** icon, then select **New Deposit**.
- 3. Choose the account you would like to deposit into. Only eligible accounts will be listed.
- 4. Enter the amount of the check in dollars and cents. For example, a \$100 check would be entered as 100.00. Select **Continue** when ready.
- 5. Once the amount is processed, your phone's camera will automatically launch to capture an image of the check. Make sure the check is endorsed, then place it on a flat surface in a well-lit area. An unendorsed check will not deposit properly.
- 6. Take a picture of the front of the check by pressing the camera icon in the bottom right corner. If the image is clear and crisp, select **Use** in the bottom right corner. If the image is blurry or dark, select **Retake** in the bottom left corner until you have a clear image to use.
- 7. Repeat the same steps to photograph the back of the check.
- 8. The next screen will ask you to confirm the deposit details. Select **Confirm** to submit the deposit or **Cancel** to cancel.
- 9. The **Deposit Pending** confirmation screen will display. Make note of the confirmation number in case you need to contact us regarding the status of the deposit.

Please note deposits made after 7:00 p.m. CT will be processed the next business day.

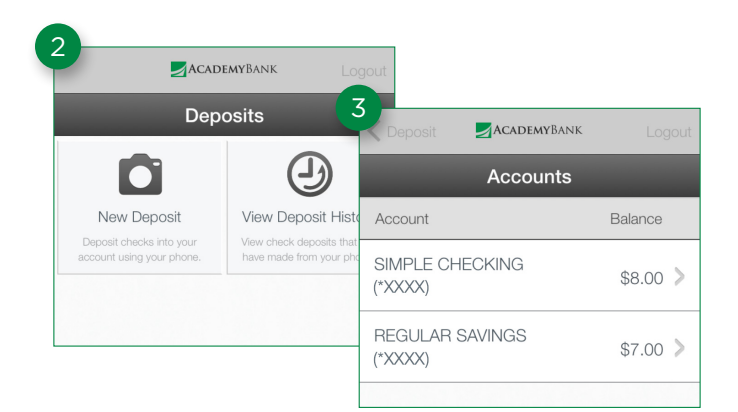

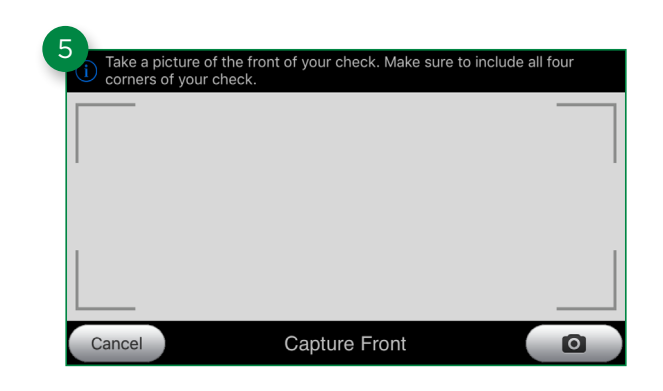

**TIP**

For best results, take the photo from above while standing up. Make sure all four corners of the check can be easily seen within the window.

## How to View Previous Deposits

- 1. Log into the mobile app.
- 2. Select the **Deposits** icon, then select **View Deposit History**.
- 3. You can then use the buttons at the top to cycle through All, Pending, Failed, and Accepted deposits.
- 4. Selecting an individual deposit will bring you to a screen that shows the detail of what account the deposit was made to, the amount of the deposit, and the date of the transaction.
- 5. Select **View Check** to review photos of the front and back of your deposited check.

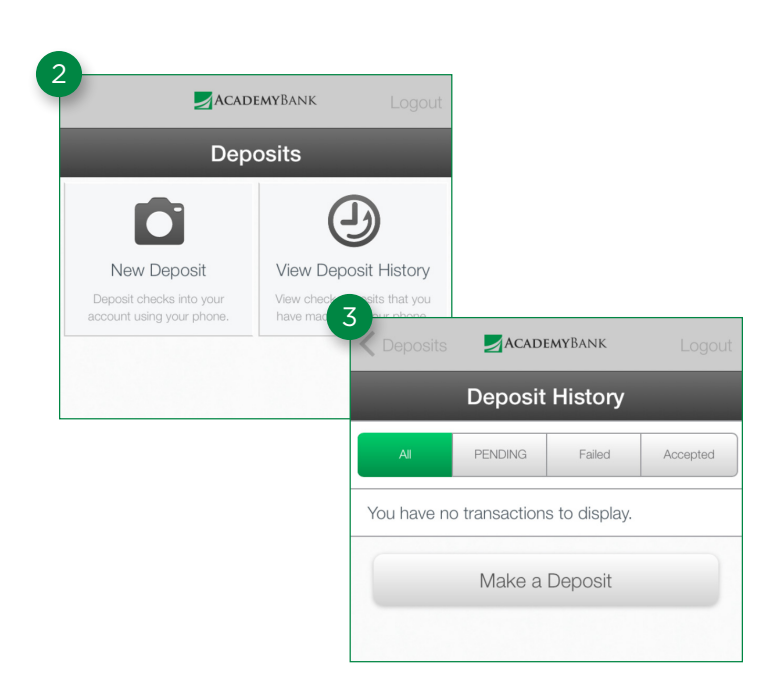

**TIP**

You can also view past deposits by going to an account's Transaction History and tapping any transaction with a check icon next to it.

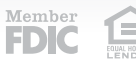